- Utilisation du bouton **MENU** pour configurer le caméscope (incluant la date et l'heure) • Visionnement de vidéos sur un téléviseur
- Enregistrement de vidéos sur une cassette VHS ou un DVD
- Branchement du caméscope à votre ordinateur
	-
- Précautions et renseignements sur la garantie

*Pour retirer la carte :* Poussez sur la carte jusqu'à ce que vous entendiez un « clic », puis relâchez lentement la carte. Étant donné que la carte est faiblement retenue lorsqu'elle est dans la fente, faites attention lorsque

Branchez le caméscope à votre ordinateur à l'aide du câble USB fourni.

#### **Pour installer Memory Manager 3**

**Windows**: Pour accéder à l'installateur de Memory Manager 3, ouvrez **Mon Ordinateur** (utilisateurs de XP)/**Ordinateur** (utilisateurs de Vista et Windows 7) dans le menu Démarrer; trouvez et ouvrez la lettre de lecteur associée au CD-ROM puis double-cliquez sur le fichier **MemoryMgr3\_Windows\_Installer.exe** pour démarrer l'installateur. Le logiciel RCA Detective est installé en même temps que Memory Manager 3 et démarre automatiquement le logiciel Memory Manager 3 lorsque vous branchez votre caméscope à l'ordinateur.

Le caméscope peut aussi être alimenté par USB. Consultez la rubrique « Branchement à un ordinateur » pour des renseignements sur le branchement. Lorsque le caméscope est branché à un ordinateur, trois options s'affichent : Branchement USB, Caméra Web et Alimentation par USB. Appuyez sur + ou - pour sélectionner « Alimentation par USB » puis appuyez sur **RECORD pour confirmer.** 

 **Mac:** Pour accéder à l'installateur de Memory Manager 3, double-cliquez sur le volume du CD-ROM. Double-cliquez sur l'image de disque **RCAMacInstallers.dmg** dans le volume du CD-ROM. Trouvez le volume **RCAMacInstallers** sur le bureau et double-cliquez sur lui. Double-cliquez sur le fichier **MemoryMgr3 Mac Installer** dans le volume **RCAMacInstallers** pour démarrer l'installation. Après que l'installation de Memory Manager 3 est terminée, double-cliquez sur le fichier **RCA Detective Installer** dans le volume **RCAMacInstallers** pour installer le logiciel RCA Detective, qui démarre automatiquement le logiciel Memory Manager 3 lorsque vous branchez votre caméscope à votre Mac.

> Merci d'avoir acheté un produit  $RCA$ . Nous sommes fiers de la qualité et de la fiabilité de tous nos produits électroniques, mais en cas de nécessité de réparation ou pour toute question, le personnel de notre service clientèle est prêt à vous aider. Contactez-nous sur www.rcaaudiovideo.com

Lift up the cover

### 11. En savoir plus sur le caméscope

Lisez le guide de l'utilisateur pour plus de renseignements sur les points suivants :

Branchez le caméscope à l'ordinateur; lorsque le caméscope affiche le menu de sélection. sélectionnez l'option « Caméra Web » puis appuyez sur **RECORD** . Le caméscope est maintenant branché à l'ordinateur comme caméra Web.

- 
- 
- 
- Conseils et dépannage
- 

### 7. Enregistrement vidéo et prise de photo

2 3

- 1 Démarrage, arrêt, reprise de l'enregistrement en mode Vidéo; passage au mode Vidéo à partir des autres modes Suspension et reprise de l'enregistrement Zoom avant pendant l'enregistrement
- 4 Zoom arrière pendant l'enregistrement
- 5 Basculement entre les modes Vidéo et Photo

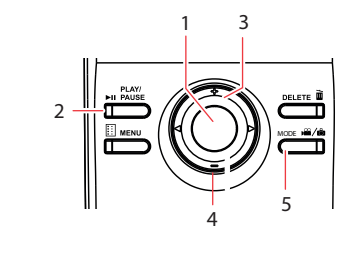

3 La durée réelle d'enregistrement dépend du type de contenu vidéo enregistré, des exigences du système et d'autres facteurs.

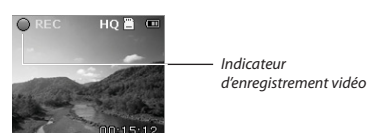

## 9. Installation du logiciel RCA Memory Manager

### 8. Lecture ou suppression d'enregistrements

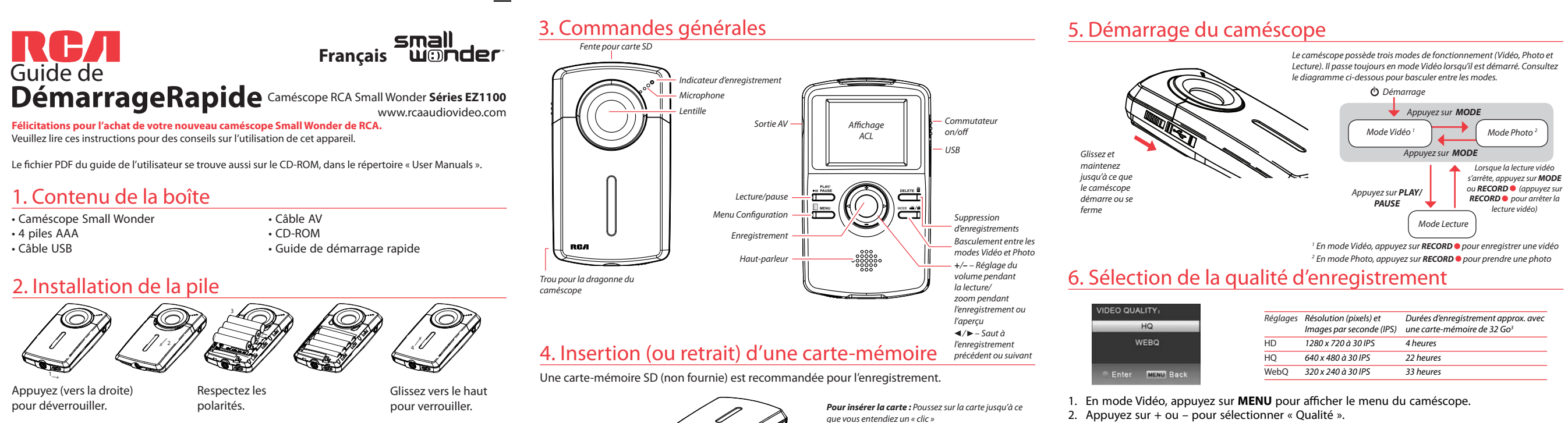

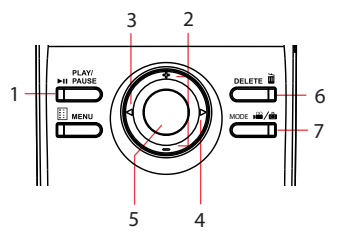

- 1 Passage en mode Lecture pour visionner le plus récent enregistrement; démarrage ou suspension de la lecture
- 2 Réglage du volume pendant la lecture
- 3 Saut à l'enregistrement précédent
- 4 Saut à l'enregistrement suivant
- 5 Arrêt de la lecture ou passage au mode Vidéo à partir du mode Lecture
- 6 Appuyez pour sélectionner la suppression d'un ou de tous les enregistrements.
- 7 Lorsque la lecture est arrêtée, passage au mode Vidéo à partir du mode Lecture

vous la retirez.

**Pour vous assurer que les vidéos peuvent être gérées et lues sur votre ordinateur :**

• Assurez-vous d'installer le logiciel Memory Manager fourni.

Pour utiliser le caméscope comme caméra Web avec votre ordinateur, un fichier pilote est nécessaire. Veuillez visiter www.rcaaudiovideo.com pour télécharger le fichier.

Après avoir téléchargé le fichier pilote, suivez les instructions et complétez l'installation.

### Enregistrement du produit

**ENREGISTREMENT D'ACHAT**: Enregistrer votre produit en ligne nous permettra de communiquer avec vous pour tout avis de sécurité au sujet du produit en vertu du Federal Consumer Safety Act (Loi fédérale de protection du consommateur).

**Enregistrez votre produit en ligne sur:: WWW.RCAAUDIOVIDEO.COM**

# **Cliquez sur Enregistrement produit et remplissez le court questionnaire**

- 3. Appuyez sur **RECORD** pour l'ouvrir puis appuyez sur + ou pour sélectionner HD, HQ ou WebO
- 4. Appuyez sur **RECORD** pour sauvegarder le réglage.
- 5. Appuyez sur **MENU** pour fermer le menu du caméscope. Le réglage sélectionné (HD, HQ ou WebQ) apparaît sur l'affichage pendant l'aperçu.

#### 10. Utilisation du caméscope comme caméra Web de l'ordinateur